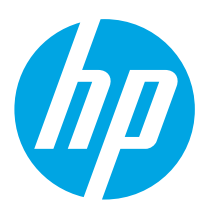

## Color LaserJet Pro MFP M479 Пайдалануға дайындық нұсқаулығы 2

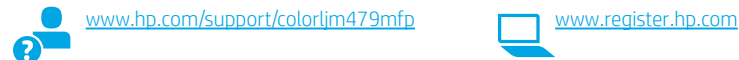

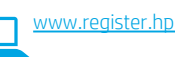

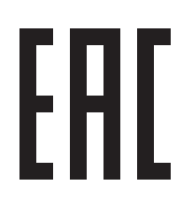

Русский............... 6 Қазақша ............. 1

#### (1 4. Басқару панелін орнату......................................... 1 8. Сканерлеу мүмкіндігін пайдалану....................... 4 **5XVVLD** орнату ........................................................................ 2 **.D]DNKVWDQDQG** 6. Мобильді басып шығару (қосымша) .................. 2 **%HODUXVRQO\** 7. Факсты реттеу (тек факс үлгілері - қосымша) .....3 **5XVVLH** Ақауларды жою ........................................................... 4 5. Бағдарламалық құралды жүктеп алу және

ЕСКЕРТПЕ: Принтерді орнатып, бағдарламалық құрал драйверін жүктеп алу үшін Интернет қосылымы талап етіледі.

#### ЖҚС

Жиі қойылатын сұрақтар үшін <u>www.hp.com/support/colorljM479MFPFAQ</u><br>торабына өтіңіз немесе QR кодын сканерлеңіз.

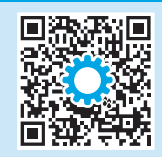

# МАҢЫЗДЫ:

Принтер жабдығын орнату постерінде

### 1-3 қадамдарын

орындаңыз, одан кейін 4-қадамға өтіңіз.

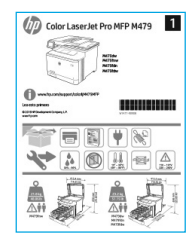

## 4. Басқару панелін орнату

Принтерді қосқаннан кейін оның іске қосылуын күтіңіз. Сенсорлық экранның басқару тақтасын жылжыту үшін түрту, сырғыту және айналдыру қимылдарын пайдаланыңыз. Тіл, ел/аудан, күн/уақыт және Өз-өзін басқаратын немесе АТ басқаратын параметрлерін теңшеу үшін басқару тақтасындағы ұсыныстарды орындаңыз.

- Self-managed (Өзі басқарылатын): көптеген пайдаланушылар үшін нұсқаулы орнатуды, конфигурация қадамдарын және автоматты жаңартуларды қамтитын оңтайландырылған әдепкі параметрлер.
- IT-managed (АТ басқаратын): жылдам басқару мүмкіндігі үшін оңтайландырылған әдепкі параметрлер.

Басқару тақтасы параметрлерін орнату үшін қосымша ұсыныстарды орындаңыз.

Параметрлерді бастапқы орнатудан кейін толығымен реттеуге болады.

### 5. Бағдарламалық құралды жүктеп алу және орнату

ЕСКЕРТПЕ: Арнайы кеңес берілмегенше USB кабелін қоспаңыз.

#### 1-әдіс: HP Easy Start бағдарламасын жүктеп алу (Windows және macOS)

HP Easy Start бағдарламасы принтерді анықтап, принтер байланысы түрін (USB, сымды немесе сымсыз) таңдауға және бағдарламалық құралды орнатуға көмектеседі.

- 1. Компьютерден 123.hp.com/laserjet торабына өтіп, Download (Жүктеп алу) түймесін басыңыз.
- 2. HP Easy Start бағдарламасын іске қосыңыз.
- 3. Байланыс түрін таңдауға нұсқау берілгенде байланыс түрінің тиісті опциясын таңдаңыз.

ЕСКЕРТПЕ: HP Easy Start бағдарламасы принтерді анықтамаса немесе бағдарламалық жасақтама автоматты түрде орнатылмаса, 2-әдіске өтіңіз: Принтердің қолдау веб-торабынан қолмен жүктеп алу (Windows).

#### 2-әдіс: Принтердің қолдау веб-торабынан қолмен жүктеп алу (Windows)

- 1. Компьютерден <u>www.hp.com/support/colorljm479mfp</u> торабына өтіңіз.<br>2. S**oftware and drivers (**Бағдарламалық құрал және драйверлер) тарма
- Software and drivers (Бағдарламалық құрал және драйверлер) тармағын танланыз.
- 3. Принтер моделі мен операциялық жүйеңізге арналған бағдарламалық құралды жүктеп алыңыз.
- 4. Файл сақталған қалтаның ішінен бағдарламалық құрал файлын іске қосыңыз.
- 5. Бағдарламалық құралды орнату үшін экрандағы нұсқауларды орындаңыз.
- 6. Байланыс түрін таңдауға нұсқау берілгенде байланыс түрінің тиісті опциясын танланыз.

#### **• IP мекенжайын қолмен конфигурациялау**

IP мекенжайын www.hp.com/support/colorljm479mfp қолмен конфигурациялау әдісі туралы ақпаратты пайдаланушы нұсқаулығынан қараңыз.

### Ақаулықтарды жою кеңестері ((1) Принтерді сымсыз желіге қосу (тек сымсыз модельдер үшін)

Орнату бағдарламалық құралы сымсыз орнату барысында принтерді анықтамауы мүмкін. Принтерді компьютер сияқты сымсыз желіге жалғау үшін төмендегі қадамдарды орындаңыз.

- 1. Принтердің басқару тақтасындағы негізгі экраннан бақылау тақтасын ашу үшін экранның жоғарғы жағындағы қойындыны төмен қарай сырғытыңыз, одан кейін Сымсыз белгішесін түртіңіз.
- 2. Орнату  $\ddot{\odot}$  белгішесін түртіңіз.
- 3. Сымсыз параметрлер белгішесін түртіңіз.
- 4. Сымсыз орнату шебері белгішесін түртіңіз.
- 5. Орнатуды аяқтау үшін дисплейдегі нұсқауларды орындаңыз.
- 6. Бағдарламалық құралды жоғарыдағы 1-әдіс немесе 2-әдіс арқылы қайта орнатыңыз.

## 6. П $\hat{a}$ — Мобильді басып шығару (қосымша)

#### Мобильді құрылғыны сымсыз желіге қосу

Мобильді құрылғыдан сымсыз роутерге/желіге жалғанған принтерге басып шығарыңыз. Мобильді құрылғыны принтермен бір сымсыз желіге жалғаңыз.

Орнату, басып шығару және басқа әрекеттерді орындау үшін HP Smart қолданбасын пайдаланыңыз.

- 1. 123.hp.com торабына өтіп, QR кодын сканерлеңіз.
- 2. HP Smart қолданбасын орнатыңыз.
- 3. Қосылу, орнату, басып шығару және басқа әрекеттерді орындау үшін HP Smart қолданбасын іске қосып, экрандағы нұсқауларды орындаңыз.

ЕСКЕРТПЕ: HP Smart бағдарламасы ұялы құрылғының барлық операциялық жүйелерінде қолжетімді бола бермейді.

#### HP Roam

HP Roam ұялы басып шығару бағдарламасын пайдалану туралы ақпаратты алу үшін мобильді құрылғыдан hp.com/go/roam торабына өтіңіз.

### Мобильді құрылғыны Wi-Fi Direct арқылы жалғау (тек сымсыз принтер үлгілері)

Роутер/желі байланысынсыз Wi-Fi Direct арқылы басып шығарыңыз.

#### 1. Принтерден Wi-Fi Direct қосу

- 1. Принтердің басқару тақтасындағы негізгі экраннан бақылау тақтасын ашу үшін экранның жоғарғы жағындағы қойындыны төмен қарай сырғытыңыз, одан кейін Wi-Fi Direct белгішесін түртіңіз.
- 2. Wi-Fi Direct мәліметтері экранынан Wi-Fi Direct параметрлері мәзірін ашыңыз Wi-Direct күйін On (Қосулы) күйіне өзгерту үшін қосқышты түртіңіз
- 3. Принтер басқару тақтасынан Wi-Fi Direct аты мен Wi-Fi Direct құпиясөзін алыңыз.

#### 2. Құрылғыдан принтерді ашу

- 1. Мобильді құрылғыдан құрылғының Settings (Параметрлер) мәзіріне өтіп, принтердің басқару тақтасынан табылған Wi-Fi Direct атын іздеңіз.
- 2. Дұрыс принтер атын таңдап, сұралған жағдайда Wi-Fi Direct құпиясөзін енгізіңіз.

### Мобильді басып шығару туралы қосымша мәліметтер

Өнім AirPrint және Wi-Fi Direct мүмкіндіктерін қолдайды. Ұялы басып шығару туралы толық ақпарат алу үшін www.hp.com/go/LaserJetMobilePrinting торабына өтіңіз немесе QR кодын сканерлеңіз.

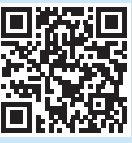

### 7. Факсты реттеу (тек факс үлгілері - қосымша)

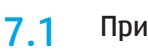

Принтерді қосу<br>Принтер аналогтық құрылғы болып табылады. НР компаниясы принтерді арнаулы аналогтық телефон желісінде пайдалануды ұсынады.

**['"]. ЕСКЕРТПЕ:** Кейбір елдерде/аймақтарда өніммен бірге берілген телефон сымына адаптер қажет болуы мүмкін.

Принтермен бірге берілген телефон сымын принтердегі факс портына <sup>≥</sup> және қабырғадағы телефон ұясына қосыңыз.

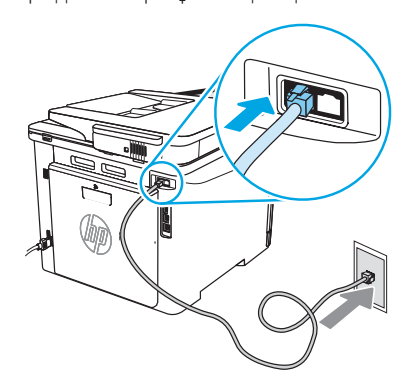

#### Жауап беру аппаратына немесе қосымша телефонға қалай қосыламын?

- 1. Жауап беру аппаратының телефон сымын телефон ұясынан ажыратыңыз, одан кейін оны принтердегі телефон портына қосыңыз.
- 2. Принтермен бірге берілген телефон сымын принтердегі факс портына және қабырғадағы телефон ұясына қосыңыз.

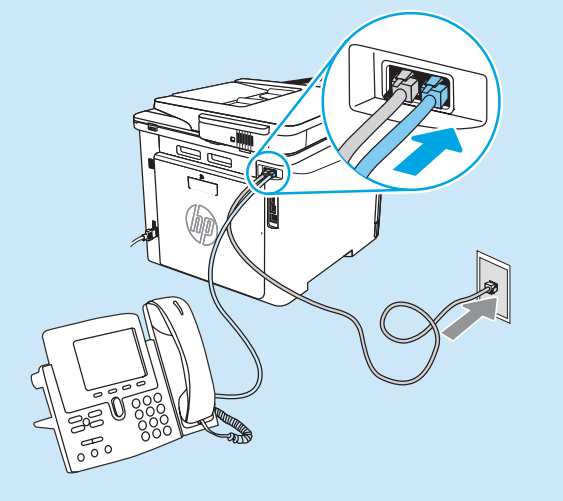

#### Сандық телефон орталарында HPпринтерлерін қалай орнатамын?

HP принтерлері әдеттегі аналогтық телефон қызметтерімен бірге пайдалану үшін жасалған. Сандық телефон ортасы үшін (DSL/ADSL, PBX, ISDN немесе FoIP сияқты) факсқа арналған принтерді реттегенде, сандық-аналогтық сүзгілер немесе түрлендіргіштер қажет болуы мүмкін.

ЕСКЕРТПЕ: Телефонды шығарған компанияға байланысты принтер барлық сандық қызмет желілерімен немесе провайдерлерімен, барлық сандық орталарда немесе барлық сандық-аналогтық түрлендіргіштермен үйлесімді болмауы мүмкін. Реттеу опцияларының қайсысы ең жақсы екенін анықтау үшін телефонды шығарған компания өкілдеріне хабарласыңыз.

ЕСКЕРТПЕ: Ішкі және сырты қоңыраулар үшін әр түрлі қоңырау үлгілері бар PBX телефон жүйесінде қоңырау үлгілерін анықтауды реттеу кезінде қоңырау үлгісін жазып алу үшін сыртқы нөмірден принтердің факс нөмірін тергеніңізді тексеріңіз.

#### Принтерді реттеу

Факс мүмкіндігін пайдалану үшін факс уақытын, күнін және тақырып параметрлерін конфигурациялауды қажет етеді. Ең оңай әдіс - өнім бағдарламалық құралындағы Fax Set-Up Wizard (Факсты реттеу шебері) параметрін пайдалану. Сонымен қатар, басқару тақтасы арқылы осы және басқа негізгі факс параметрлерін теңшеңіз. Факсты реттеу шебері (бағдарламалық құрал)

#### 1. HP принтер көмекшісін ашыңыз.

- Windows 10: Start (Бастау) мәзірінен All Apps (Барлық қолданбалар) түймесін басып, HP түймесін басыңыз, одан кейін принтер атын таңдаңыз.
- Windows 8.1: Start (Бастау) экранының төменгі сол жақ бұрышындағы төмен көрсеткіні басып, принтер атауын таңдаңыз.
- Windows 8: Start (Бастау) экранының бос аймағына тінтуірдің оң жағын басыңыз, сосын қолданбалар тақтасында All Apps (Барлық қолданбалар) түймесін басыңыз да, принтер атауын таңдаңыз.
- Windows 7: Компьютердің жұмыс үстелінен Start (Бастау) қойындысын басып, All Programs (Барлық бағдарламалар) тармағын таңдаңыз, HP түймесін басыңыз, принтерге арналған қалтаны басыңыз, принтер атауы бар белгішені таңдаңыз, одан кейін HP принтерінің көмекшісі мүмкіндігін ашыңыз.
- 2. HP принтерінің көмекшісі мүмкіндігінде Fax (Факс) тармағын таңдаңыз, одан кейін Fax Setup Wizard (Факсты реттеу шебері) параметрін таңдаңыз.
- 3. Факс параметрлерін конфигурациялау үшін экрандағы нұсқауларды орындаңыз.

#### Басқару панелі

- 1. Принтерді басқару тақтасындағы бастапқы экраннан құралдар тақтасын ашу үшін экранның үстіндегі қойындыны төмен қарай айналдырып, Факсті орнату  $\mathcal{R}_{\infty}$  белгішесін түртіңіз.
- 2. Орнату шебері параметрін түртіңіз.
- 3. Факс нөмірін енгізіңіз. Факс нөміріндегі таңбалар саны ең көбі 20 болады.
- 4. Факс машинасы атын енгізіңіз. Факс машинасы атындағы таңбалар саны ең көбі 25 болады.
- 5. Факс параметрлерін конфигурациялау үшін қалған экрандағы нұсқауларды орындаңыз.

#### Қосымша мәліметтер!

Факсты кейінірек жіберуді жоспарлау немесе факстарды компьютерден жіберу сияқты факстарды жіберудің басқа жолдары туралы қосымша ақпаратты пайдаланушы нұсқаулығынан қараңыз немесе www.hp.com/support/colorljm479mfp торабына өтіңіз.

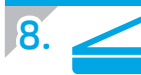

### 8. Сканерлеу мүмкіндігін пайдалану

#### Windows

Жұмыс үстеліндегі HP Scan бағдарламасы таңбашасын пайдаланыңыз немесе HP Printer Assistant (HP принтер көмекшісі) мәзірінде Scan (Сканерлеу) опциясын таңдап, Scan a Document or Photo (Құжатты немесе фотосуретті сканерлеу) опциясын таңдаңыз.

#### macOS

Applications (Қолданбалар) қалтасына өтіңіз және HP Easy Scan қолданбасын ашыңыз.

### Ақауларды жою

#### Пайдаланушы нұсқаулығы

Пайдаланушы нұсқаулығында принтерді пайдалану және ақауларды жою туралы ақпарат бар. Ол келесі веб-сайтта қолжетімді:

- 1. www.hp.com/support/colorljm479mfp торабына өтіңіз.
- 2. Сәйкес нұсқау берілген болса, принтерді таңдап, User Guides (Пайдаланушы нұсқаулықтары) түймесін басыңыз.

#### Микробағдарлама жаңартуларын тексеру

- 1. www.hp.com/support/colorljm479mfp торабына өтіңіз.
- 2. Сәйкес нұсқау берілген болса, принтерді таңдап, Software and Drivers (Бағдарламалық құрал және драйверлер) тармағын таңдаңыз.
- 3. Операциялық жүйені таңдап, Next (Келесі) түймесін басыңыз.
- 4. Firmware (Микробағдарлама) тармағын таңдап, Download (Жүктеп алу) түймесін басыңыз.

#### Басқару панелінің анықтамасы

Анықтама мақалаларына қатынасу үшін, принтер басқару тақтасынан Анықтама түймесін басыңыз.

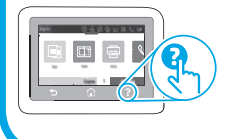

#### Қосымша қолдау ресурстары

Принтер бойынша HP компаниясының жан-жақты анықтамасын алу үшін келесі мекенжайға өтіңіз: www.hp.com/support/colorljm479mfp

- Проблемаларды шешу
- Кеңейтілген конфигурация нұсқауларын табу
- Бағдарламалық құрал жаңартуларын жүктеп алу
- Қолдау форумдарына қосылу
- Кепілдік және нормативтік ақпарат табу
- Мобильді басып шығару ресурстарына қол жеткізу

Принтер туралы қосымша ақпарат алу үшін,

www.hp.com/support/colorljM479MFPFAQ торабына өтіңіз не QR кодын сканерлеңіз.

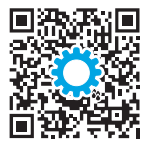

#### Өндіруші және өндіру мерзімі

HP Inc. Мекенжайы: 1501 Page Mill Road, Palo Alto, California 94304, U.S.

Өнімнің жасалу мерзімін табу үшін өнімнің қызмет көрсету жапсырмасындағы 10 таңбадан тұратын сериялық нөмірін қараңыз.

4-ші, 5-ші және 6-шы сандар өнімнің жасалған жылы мен аптасын көрсетеді. 4-ші сан жылын көрсетеді, мысалы «З» саны «2013» дегенді білдіреді.

5-ші және 6-шы сандары берілген жылдың қай аптасында жасалғанын көрсетеді, мысалы, «12» саны «12-ші» апта дегенді білдіреді.

#### Жергілікті өкілдіктері:

Ресей: 000 "ЭйчПи Инк".

Ресей Федерациясы, 125171, Мәскеу, Ленинград шоссесі, 16А блок 3, Телефон/факс: +7 495 797 35 00 / +7 499 92132 50

Казақстан: "ЭйчПи Глобал Трэйдинг Би.Ви." компаниясынын Қазақстандағы филиалы, Қазақстан Республикасы, 050040, Алматы к., Бостандык ауданы, Әл-Фараби даңғылы, 77/7, Телефон/факс: +7 727 355 35 52

#### Өнім ерекшеліктері

Кәсіби сапалы құжаттарды керемет мәнде басып шығарыңыз.

• Басып шығару жылдамдығы: A4 өлшемді қағазда минутына (парақ/мин.) 16 парақ және Letter өлшемді қағазда 17 парақ/мин. басып шығарады

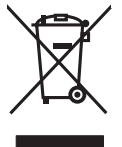

#### Пайдаланушылар тарапынан қалдық жабдықты тастау

Бұл таңба өнімді басқа үй қоқысымен тастауға болмайтындығын білдіреді. Оның орнына қалдық жабдықты пайдаланылған электрлік және электрондық жабдықтарды өңдеу үшін жинайтын арнайы орынға тапсыру арқылы адам денсаулығы мен қоршаған ортаны қорғауыңыз керек. Қосымша ақпарат алу үшін үй қоқысын тастау қызметіне хабарласыңыз немесе мына торапқа өтіңіз: www.hp.com/recycle.

#### Химиялық заттар

HP компаниясы пайдаланушыларға өнімдеріміздің құрамындағы REACH (Еуропалық Парламент пен Кеңестің EC №1907/2006 ережесі) сияқты заңды талаптарға сәйкес келуі қажет химиялық заттар туралы ақпарат беру бойынша міндеттемені мойнына алады. Осы өнімге арналған химиялық мәліметтер есебін мына жерден табуға болады: www.hp.com/go/reach.

#### Өнімді өндіру күні

Принтер өндірілген жылды және айды анықтау үшін өнімдегі жапсырманы қараңыз және тізімде өндірілген күнді табыңыз.

Русский............... 6

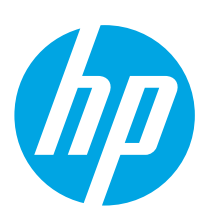

## Color LaserJet Pro MFP M479 Руководство по началу работы

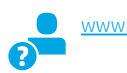

#### www.hp.com/support/colorljm479mfp www.register.hp.com

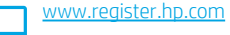

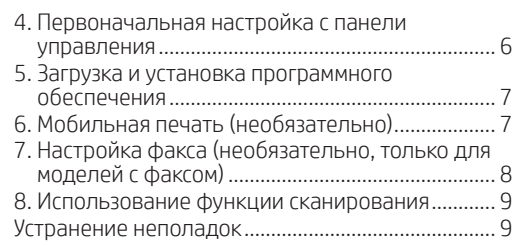

ПРИМЕЧАНИЕ. Чтобы настроить принтер и скачать программное обеспечение драйвера, необходимо подключение к Интернету.

#### Часто задаваемые вопросы

Чтобы ознакомиться с часто задаваемыми вопросами, зайдите на страницу www.hp.com/support/colorljM479MFPFAQ или сканируйте QR-код.

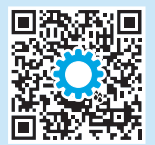

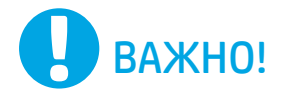

Выполните этапы 1–3, указанные в брошюре по настройке оборудования принтера, после чего перейдите к этапу 4.

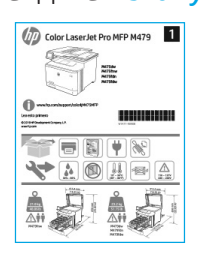

### 4. Первоначальная настройка с панели управления

После включения принтера дождитесь его инициализации. Для навигации по меню сенсорной панели управления используйте жесты прикосновения (нажатия), пролистывания и прокрутки. Используйте подсказки на панели управления, чтобы настроить язык, страну/регион, дату/время, а также режим обслуживания пользователем или обслуживания ИТ-службой.

- Обслуживание пользователем: параметры по умолчанию для большинства пользователей с пошаговыми инструкциями при выполнении установки, конфигурирования и автоматических обновлений.
- Обслуживание ИТ-службой: параметры по умолчанию, оптимизированные для управления парком.

Используйте дополнительные подсказки, чтобы завершить настройку панели управления.

Любые параметры можно изменить после завершения начальной установки.

### 15. Загрузка и установка программного обеспечения

ПРИМЕЧАНИЕ. Не подсоединяйте кабель USB до появления соответствующего запроса.

#### <u> Способ 1. Загрузка HP Easy Start (Windows and macOS)</u>

HP Easy Start определит принтер, поможет выбрать тип подключения принтера (USB, проводное или беспроводное) и установит программное обеспечение.

- $\mathbf{1}$ На компьютере перейдите на страницу 123.hp.com/laserjet и нажмите Download (Cкачать).
- Запустите программу HP Easy Start.  $\overline{\phantom{0}}$
- При появлении запроса на выбор типа подключения выберите  $\mathcal{L}$ соответствующий тип подключения.

ПРИМЕЧАНИЕ. Если программа HP Easy Start не определит принтер или если программное обеспечение не скачается автоматически, переходите к Методу 2: Скачать вручную с сайта технической поддержки принтера (Windows)

- <sup>ї</sup> Способ 2. Скачать вручную с сайта технической поддержки принтера (Windows)
- На компьютере перейдите на страницу www.hp.com/support/colorljm479mfp.  $\mathbf{1}$
- $\overline{c}$ . Выберите Software and drivers (ПО и драйверы).
- $\overline{3}$ . Загрузите программное обеспечение для своей молели принтера и операционной системы.
- $\overline{4}$ Запустите файл программного обеспечения из папки, в которой он был сохранен.
- $\overline{a}$ Для установки программного обеспечения выполните инструкции, приведенные на экране.
- При появлении запроса на выбор типа подключения выберите 6 соответствующий тип подключения.

#### **• Настройка IP-адреса вручную**

Сведения о настройке IP-адреса вручную см. в руководстве пользователя принтера на странице www.hp.com/support/colorljm479mfp

#### Советы по устранению неисправностей ( •) Подключите принтер к беспроводной сети (только для беспроводных моделей)

Возможно, программа установки не определила принтер во время беспроводной настройки. Выполните шаги ниже, чтобы подключить принтер к той же беспроводной сети, к которой подключен компьютер.

- На главном экране панели управления принтера сдвиньте вкладку в верхней части экрана вниз, чтобы открыть панель мониторинга, а затем коснитесь  $\mathbf{1}$ . значка **Wireless** (Беспроводное подключение) ((•).
- $2.$ Коснитесь значка Setup (Настройка) (ОЗ.
- 3. Коснитесь Wireless Settings (Настройки беспроводного подключения).
- $\overline{4}$ . Коснитесь Wireless Setup Wizard (Мастер настройки беспроводного соединения).
- $\overline{5}$ Для завершения настройки следуйте инструкциям на экране.
- Переустановите программное обеспечение с помощью Метода 1 или Метода 2 выше. 6.

## Мобильная печать (необязательно)

#### Подключение мобильного устройства к беспроводной сети

Передача задания на печать с мобильного устройства на принтер, подключенный к беспроводному роутеру/сети. Подключите мобильное устройство к той же беспроводной сети, к которой подключен принтер.

Используйте приложение HP Smart для настройки, печати и т. д.

Перейдите на страницу 123.hp.com или  $\mathbf{1}$ . сканируйте QR-код.

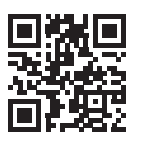

- $\overline{z}$ Установите приложение HP Smart. Запустите приложение HP Smart и следуйте  $\mathcal{L}$
- инструкциям на экране для подключения, настройки, печати и т. д.

ПРИМЕЧАНИЕ. Приложение НР Smart может не работать на некоторых мобильных операционных системах.

### **HP Roam**

Чтобы получить информацию об использовании мобильного приложения для печати HP Roam, перейдите на страницу hp.com/go/roam на мобильном **VCTDOЙCTRA** 

### **О** Дополнительная информация о мобильной печати

Подключение к мобильному устройству через Wi-Fi Direct (только беспроводные модели принтеров)

Печать с помощью Wi-Fi Direct без подключения по роутеру/сети.

#### 1. Включите функцию Wi-Fi Direct на принтере

- На главном экране панели управления принтера сдвиньте вкладку в верхней части экрана вниз, чтобы открыть панель мониторинга, а затем коснитесь значка Wi-Fi Direct O=
- $\overline{z}$ На экране Wi-Fi Direct Details (информации о Wi-Fi Direct) зайдите в Wi-Fi Direct Settings (настроек Wi-Fi Direct) меню. Коснитесь переключателя, чтобы изменить статус Wi-Direct на On (Вкл.).
- $\overline{3}$ . Запомните имя Wi-Fi Direct и пароль Wi-Fi Direct, которые указаны на панели управления принтера.

#### 2. Найдите принтер на вашем устройстве

- 1. На мобильном устройстве перейдите в меню Настроек и найдите имя Wi-Fi Direct, которое было указано на панели управления вашего принтера.
- Выберите нужное имя принтера и укажите пароль Wi-Fi Direct при  $\overline{z}$ соответствующем запросе.

Устройство поддерживает AirPrint и Wi-Fi Direct. Для получения дополнительных сведений о мобильной печати перейдите на страницу www.hp.com/go/LaserJetMobilePrinting или сканируйте QR-код.

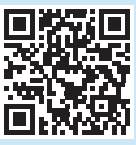

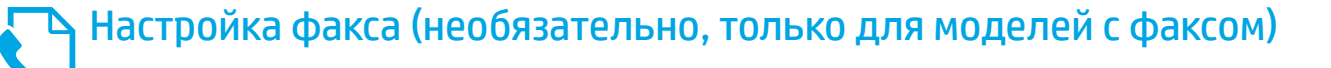

### 7.1

#### Подключение принтера

Данный принтер является аналоговым устройством. HP рекомендует использовать этот принтер с выделенной аналоговой телефонной линией.

 $\left[\frac{m}{2}\right]$ , ПРИМЕЧАНИЕ. В некоторых странах/регионах может потребоваться адаптер к телефонному кабелю, который поставляется в комплекте с принтером.

Подсоедините телефонный кабель, поставляемый в комплекте с принтером, к порту факса на задней панели принтера ( $\blacksquare$ ) и к телефонной розетке.

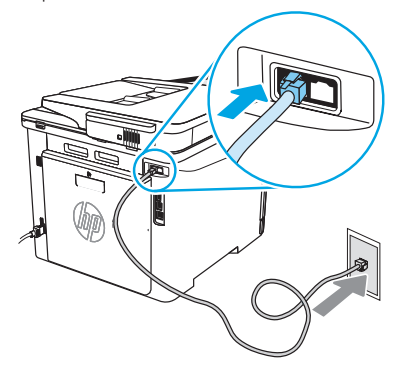

#### Как подключить автоответчик или телефон?

- 1. Выньте телефонный шнур автоответчика из телефонной розетки и подсоедините к порту телефона  $\bigcap$ на принтере.
- 2. Подсоедините телефонный кабель, поставляемый в комплекте с принтером, к порту факса на задней панели принтера (4) и к телефонной розетке.

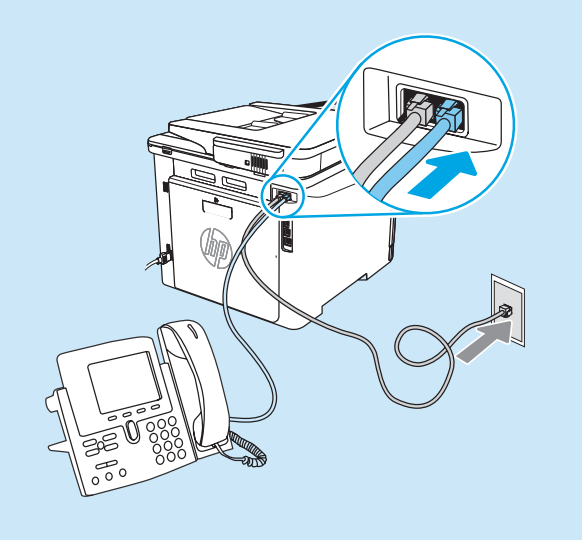

#### **• Как настроить принтеры HP в среде** с цифровой телефонией?

Принтеры HP рассчитаны для использования в традиционных аналоговых телефонных системах. Для цифровой телефонии (DSL/ADSL, PBX, ISDN или FoIP) могут потребоваться цифро-аналоговые фильтры или преобразователи при настройке принтера для работы с факсами. ПРИМЕЧАНИЕ. В зависимости от телефонной компании принтер может быть несовместим с некоторыми цифровыми линиями, провайдерами или цифро-аналоговыми преобразователями. Обратитесь в телефонную компанию, чтобы выяснить оптимальные варианты настройки.

ПРИМЕЧАНИЕ. При настройке определения мелодии звонка для PBX-системы, в которой различаются мелодии звонка для внутренних и внешних вызовов, для записи мелодии звонка номер факса принтера следует набирать с телефона с внешним номером.

#### Настройка принтера 7.2

Для использования функций обработки факсов требуется настройка времени, даты и заголовка обрабатываемых документов. Самый простой способ — использовать Мастер настройки факса в программном обеспечении устройства. Также эти и другие базовые настройки для факса можно задать на панели управления.

#### Мастер настройки факса (программное обеспечение) 1. Откройте программу HP Printer Assistant.

- В Windows 10: в меню Пуск, выберите All Apps (Все программы) (если они есть), нажмите HP, а затем выберите имя принтера.
- В Windows 8.1: нажмите стрелку вниз в левом нижнем углу начального экрана, затем выберите имя принтера.
- В Windows 8: щелкните правой кнопкой мыши по Начальному экрану, нажмите All Apps (Все программы) на панели приложений, а затем выберите имя принтера.
- В Windows 7: На компьютере выберите меню Пуск, нажмите All Programs (Все программы), нажмите HP, нажмите на папку принтера, выберите значок с именем принтера, а затем откройте HP Printer Assistant.
- 2. В HP Printer Assistant выберите Факс, затем выберите Мастер настройки факса.
- 3. Следуйте инструкциям на экране, чтобы настроить параметры факса.

#### Панель управления

- 1. На главном экране панели управления принтера сдвиньте вкладку в верхней части экрана вниз, чтобы открыть панель мониторинга, а затем коснитесь значка Fax Setup (Настройка факса)  $\mathcal{R}_{\mathcal{S}}$ .
- 2. Коснитесь Setup Wizard (Мастер установки).
- 3. Введите номер вашего факса. Количество символов номера факса не должно превышать 20.
- 4. Введите имя вашей факс-машины. Количество символов в имени факс-машины не должно превышать 25.
- 5. Следуйте инструкциям на экране, чтобы настроить параметры факса.

#### Дополнительная информация

Более подробную информацию о способах отправки факсов, таких как отложенная отправка по расписанию и отправка факсов с компьютера, можно найти в руководстве пользователя или на странице www.hp.com/support/colorljm479mfp.

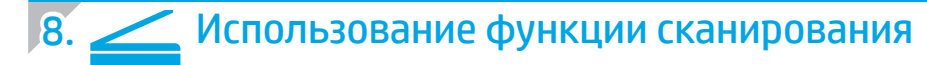

#### Windows

Воспользуйтесь ярлыком для приложения HP Scan на рабочем столе или откройте программу HP Printer Assistant, выберите Scan (Сканирование), а затем выберите Scan a Document or Photo (Сканировать документ или изображение).

#### mac<sub>0</sub>S

Перейдите в папку Applications (Приложения) и откройте HP Easy Scan.

### Устранение неполадок

#### Руководство пользователя

Руководство пользователя содержит сведения об использовании принтера и устранении неполадок. Оно доступно в Интернете.

- 1. Перейдите на страницу www.hp.com/support/colorlim479mfp.
- 2. Выберите принтер, если необходимо, а затем нажмите User Guides (Руководства пользователя).

#### Проверка обновлений микропрограммы

- 1. Перейдите на страницу www.hp.com/support/colorlim479mfp.
- Выберите принтер, если необходимо, а затем нажмите  $\overline{c}$ Software and Drivers (ПО и драйверы).
- 3. Выберите операционную систему, затем нажмите кнопку Next (Далее).
- Выберите Firmware (Микропрограмма) и нажмите кнопку  $4.$ **Download** (Скачать).

#### Справка панели управления

Чтобы получить доступ к темам, коснитесь кнопки Help (Помощь) ? на панели управления принтера.

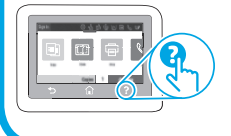

#### Дополнительные ресурсы поддержки

Чтобы получить исчерпывающую справочную информацию о принтере HP, перейдите на страницу: www.hp.com/support/colorljm479mfp

- Решение проблем
- Инструкции по расширенной настройке
- Загрузка обновлений ПО
- Участие в форумах технической поддержки
- Поиск гарантийной информации и регламентирующих сведений
- Доступ к ресурсам мобильной печати

Чтобы получить дополнительную информацию о принтере, перейдите на страницу:

www.hp.com/support/colorljM479MFPFAQ или сканируйте QR-код.

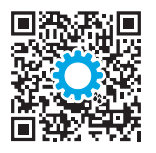

#### Производитель и дата производства

HP Inc. Aдрес: 1501 Page Mill Road, Palo Alto, California 94304, U.S. Дата производства зашифрована в 10-значном серийном номере, расположенном на наклейке со служебной информацией изделия. 4-я, 5-я и 6-я цифры обозначают год и неделю производства. 4-я цифра обозначает год, например, «З» обозначает, что изделие произведено в «2013» году. 5-я и 6-я цифры обозначают номер недели в году производства, например, «12» обозначает «12-ю» неделю.

#### Местные представители:

Россия: 000 "ЭйчПи Инк". Российская Федерация, 125171, г. Москва, Ленинградское шоссе, 16А, стр.3, Телефон/факс: +7 495 797 35 00 / +7 499 92132 50 Казахстан: Филиал компании "ЭйчПи Глобал Трэйдинг Би.Ви.", Республика Казахстан, 050040, г. Алматы, Бостандыкский район, проспект Аль-Фараби, 77/7, Телефон/факс: + 7 727 355 35 52

#### Характеристики устройства

Экономичная печать документов профессионального качества.

• Скорость печати: до 16 стр/мин на бумаге формата А4 и 17 стр/мин на бумаге формата Letter

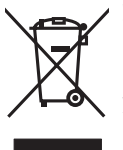

#### Утилизация оборудования, отслужившего свой срок, силами пользователя

Наличие этого символа означает, что данное изделие нельзя утилизировать вместе с другими бытовыми отходами. Вместо этого изделие необходимо сдать для утилизации в специальный пункт по переработке электрического и электронного оборудования. Такой подход поможет сохранить здоровье людей и окружающую среду. Дополнительные сведения можно узнать у вашей службы утилизации отходов или на странице www.hp.com/recycle.

#### Химические вещества

HP предоставляет клиентам информацию о химических веществах в своей продукции в соответствии с такими требованиями, как REACH (Положение ЕС № 1907/2006 Европейского парламента и Совета). Отчет о химическом составе этого устройства см. на странице www.hp.com/go/reach.

#### Дата производства устройства

Год и месяц производства устройства указаны на ярлыке.

© Copyright 2021 HP Development Company, L.P.

Reproduction, adaptation or translation without prior written permission is prohibited, except as allowed under the copyright laws.

The information contained herein is subject to change without notice.

The only warranties for HP products and services are set forth in the express warranty statements accompanying such products and services. Nothing herein should be construed as constituting an additional warranty. HP shall not be liable for technical or editorial errors or omissions contained herein.

#### Trademark Credits

Windows® is a U.S. registered trademark of Microsoft Corporation.

Apple and the Apple logo are trademarks of Apple Inc., registered in the U.S. and other countries.

macOS is a trademark of Apple Inc., registered in the U.S. and other countries.

AirPrint is a trademark of Apple Inc., registered in the U.S. and other countries.

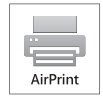

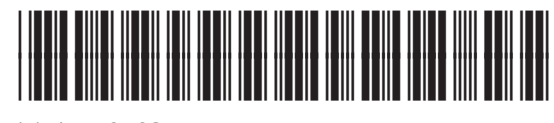

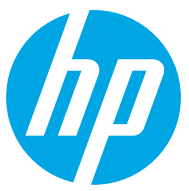